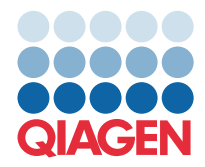

**QIAGEN GmbH** QIAGEN Str. 1 40724 Hilden, Germania

## Marzo 2022

NOTA: LEGGERE E RISPETTARE LE ISTRUZIONI DELLA PRESENTE LETTERA PRIMA DI UTILIZZARE IL QIAstat-Dx GASTROINTESTINAL PANEL.

# **File di definizione esame (Assay Definition File, ADF) QIAstat-Dx Gastrointestinal Panel, aggiornamento alla versione 1.5**

### Stimato cliente,

QIAGEN si impegna a soddisfare le esigenze dei nostri clienti e noi ci sforziamo costantemente per fornire il meglio nei nostri prodotti e servizi. Pertanto, desideriamo informarvi che è disponibile un aggiornamento per il file di definizione esame (Assay Definition File, ADF) per il QIAstat-Dx Gastrointestinal Panel (n. cat. 691411).

La nuova versione dell'ADF consente di cambiare il protocollo per migliorare l'affidabilità dei test e ridurre i falsi negativi del controllo interno. Inoltre, l'ADF permette di eseguire l'esame ad altitudini maggiori, fino a 3100 m sul livello del mare. Si richiede ai clienti di installare questo nuovo ADF nel loro sistema, prima di utilizzare il QIAstat-Dx Gastrointestinal Panel. L'aggiornamento dell'ADF non richiede più di 1 minuto.

Per poter utilizzare il nuovo ADF, è necessario importare la versione 1.5 del QIAstat-Dx Gastrointestinal Panel nel proprio QIAstat-Dx Analyzer 1.0. L'ADF del QIAstat-Dx Gastrointestinal Panel è compatibile con il QIAstat-Dx Analyzer 1.0 che esegue la versione software 1.3 e le versioni successive.

## Procedura di aggiornamento dell'ADF alla versione 1.5 per il QIAstat-Dx Gastrointestinal Panel

L'aggiornamento dell'ADF versione 1.5 del QIAstat-Dx Gastrointestinal Panel può essere eseguito direttamente dai clienti. Se si riscontrano problemi durante l'aggiornamento, contattare i servizi tecnici QIAGEN alla pagina support.qiagen.com

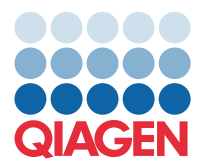

Per aggiornare l'ADF del QIAstat-Dx Gastrointestinal Panel alla versione 1.5 e importare la versione aggiornata dell'esame nel QIAstat-Dx Analyzer 1.0, eseguire la procedura seguente:

- 1. Richiedere il file ADF al proprio rappresentante commerciale QIAGEN oppure andare alla pagina <https://www.qiagen.com/shop/automated-solutions/pcr-instruments/qiastat-dx/>
- 2. Nella scheda Product Resources (Risorse prodotto), fare clic su Protocol Files (File di protocollo) e scaricare l'ADF versione 1.5 per il QIAstat-Dx Gastrointestinal Panel. Salvare e decomprimere il pacchetto. Copiare il file \*.asy nella cartella principale dei dispositivo di archiviazione USB (direttamente sulla chiavetta USB, non in una cartella).
- 3. Inserire il dispositivo di archiviazione USB contenente l'ADF corrispondente nella porta USB del QIAstat-Dx Analyzer 1.0.
- 4. Premere il pulsante Options (Opzioni) e poi il pulsante Assay Management (Gestione esame). La schermata Assay Management (Gestione esame) appare nell'area contenuti del display.
- 5. Premere l'icona Import (Importa) in basso a sinistra sullo schermo.
- 6. Selezionare il file ADF da importare dal dispositivo di archiviazione USB.
- 7. Verrà visualizzata una finestra di dialogo e sarà necessario confermare il caricamento dei file.
- 8. Potrebbe apparire una finestra di dialogo che chiede di sovrascrivere la versione corrente con una nuova. Premere **Yes** (Sì) per confermare.
- 9. Selezionare Assay Active (Esame attivo) per consentire all'esame di diventare attivo.
- 10. Assegnare l'esame attivo all'utente premendo il pulsante Options (Opzioni) e quindi il pulsante User Management (Gestione utenti).
- 11. Selezionare l'utente a cui dovrebbe essere consentito eseguire l'esame. Selezionare Assign Assay**s** (Assegna esami) da User Options (Opzioni utente).
- 12. Abilitare l'esame e premere il pulsante Save (Salva).

Per ulteriori informazioni, consultare le istruzioni del manuale d'uso per lo specifico esame (QIAstat-Dx Gastrointestinal Panel).

Per qualsiasi ulteriore domanda in merito agli argomenti precedenti, non esitate a contattarci tramite il vostro rappresentante QIAGEN.

Cordiali saluti,

il Team QIAGEN

#### [www.qiagen.com](http://www.qiagen.com/)